# Tips & Tricks

## **Linking Accounts Payable and Cashbook with Fixed Assets**

**Did you know you can enter AP invoices and CB cheques for Asset Purchases and create the FA Asset and Addition at the same time?**

Asset Purchases entered through AP and CB are analysed to an FA clearing code. The FA clearing code uses the same GL code as the GL Funds account specified in the FA Settings > Integration Tab.

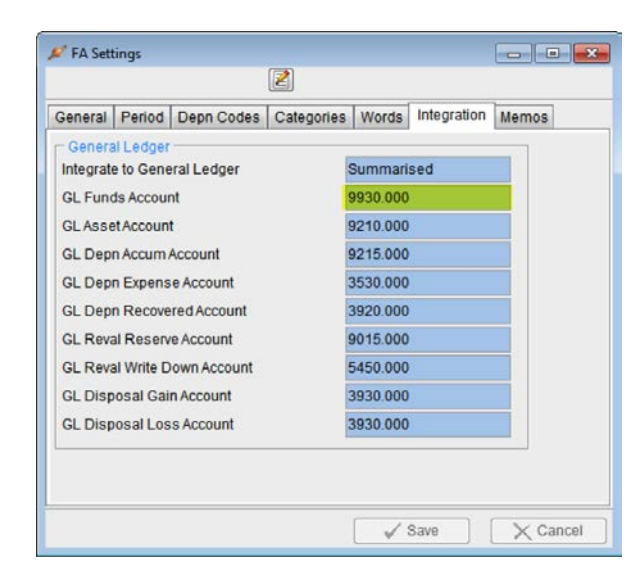

Some setup is required first.

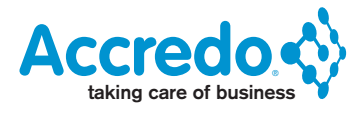

1. Add the FA Clearing Code to AP if you do not have one already.

Maintain > AP > Expense Codes > Click 'Insert' or Press F4 to add the Expense Code.

Set the Account Class to 'Asset'

Set the GL Account Number as specified in:

FA Settings > Integration Tab – GL Funds Account

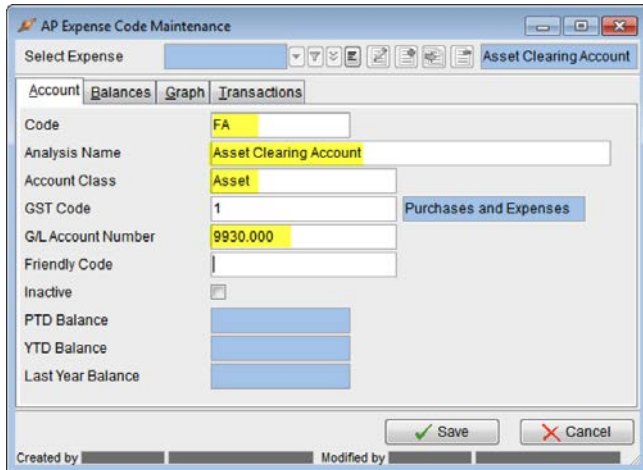

2. Add the FA Clearing Code to CB if you do not have one already.

Maintain > CB > Analysis Codes > Click 'Insert' or Press F4 to add the Analysis Code.

Set the Account Class to 'Asset'

Set the GL Account Number as specified in:

FA Settings > Integration Tab – GL Funds Account

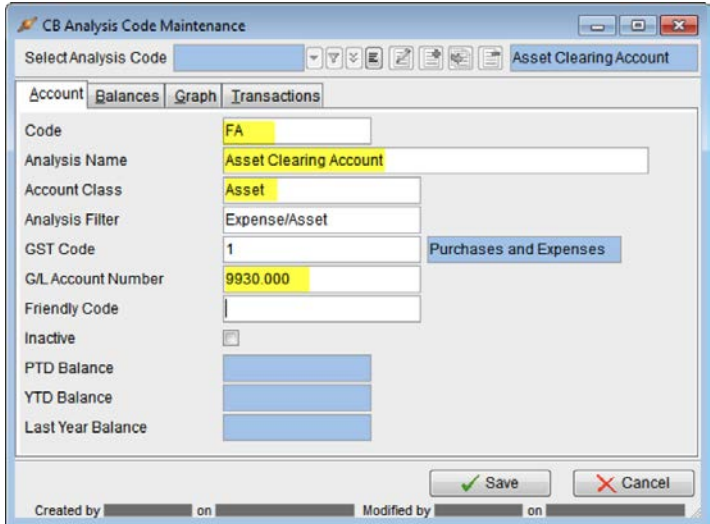

3. Setup the Integration with AP.

Setup > AP > Settings > Integration Tab > Click Edit or press F11.

In the FA Clearing Code field select your FA code.

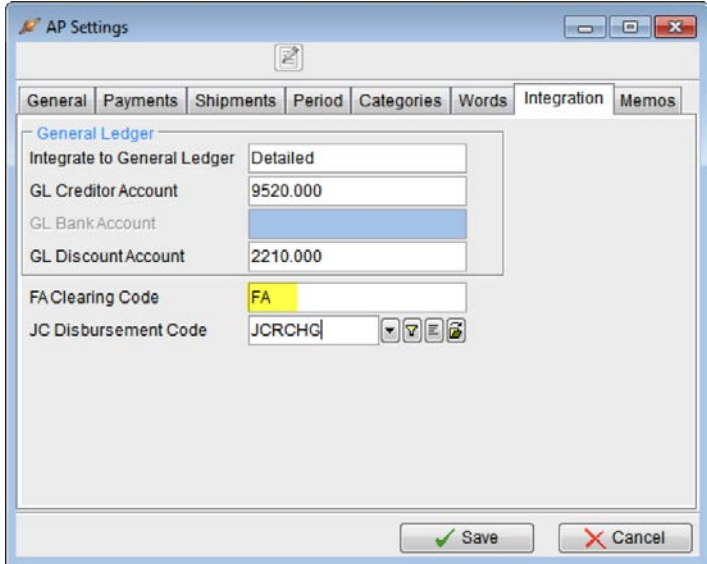

4. Setup the Integration with CB.

Setup > CB > Settings > Integration Tab > Click Edit or press F11.

In the FA Clearing Code field select your FA Code.

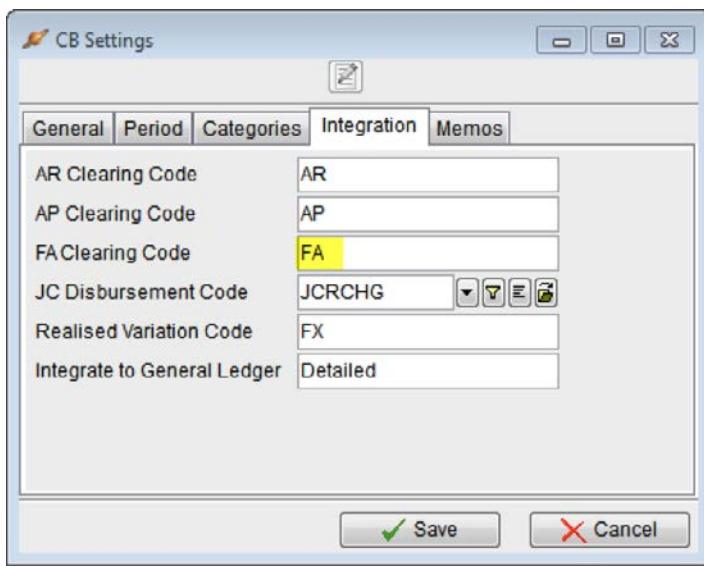

## **Enter an AP Invoice for an Asset**

Tasks > AP > Enter Transactions > Invoice.

Enter details from the Invoice as usual, selecting the FA Clearing Code in the Analysis Grid.

You can have as many lines of analysis as you wish on the Invoice, only those with the FA Clearing Code will flow through to FA. The Narration field flows through to the FA Addition.

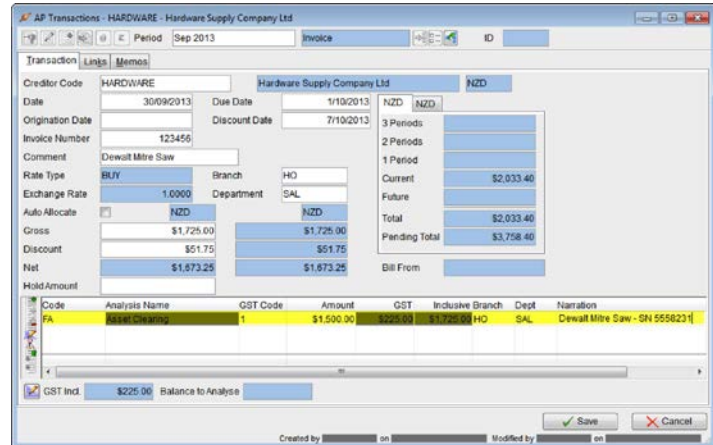

After saving the invoice, the red 'Add Assets' button becomes active on the transaction.

If a new invoice starts after save, just press Esc to return back to the invoice you saved.

To add the Addition and the Asset now, click the 'Add Assets' button.

Or this could be done at a later time by opening the AP transaction from the Creditor or Expense Codes Transactions tab. It depends on whether the User doing AP is also the person doing FA.

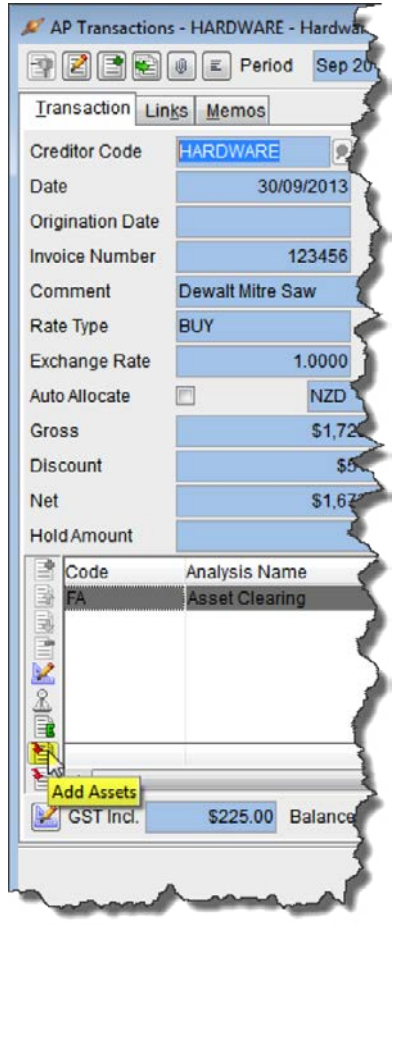

The FA Opening Asset Values window opens with details from the Invoice carried through.

If the invoice is for new Asset, you can key the Asset Code in to create it and set fields for the Asset as required.

Or you can select an existing Asset code.

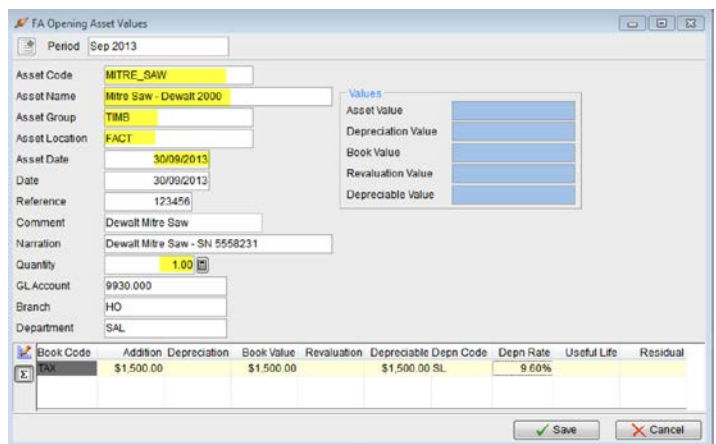

Click Save to create the Asset and the Addition Transaction, or to just create the Addition Transaction if the Asset already existed.

To automatically trigger the FA Opening Asset Values if any items have been analysed to the FA Clearing code, see the script example at the end.

After saving, you can view the Asset Addition by clicking the 'Open Asset' button beside the Asset Code or by pressing Shift + F12.

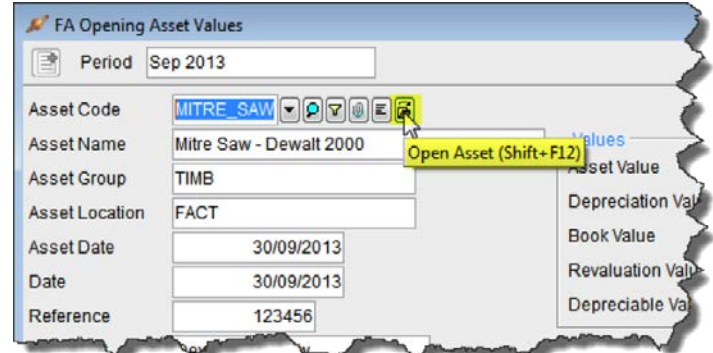

Then clicking the Transactions Tab.

You may wish to customise your Grid to show the Creditor as displayed below.

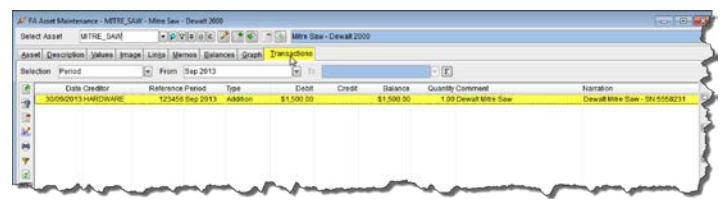

Entering CB Cheques analysed to the FA Clearing code works the same way as it does for AP Invoices.

#### **Script Example**

To automatically trigger the FA Opening Values where items have been analysed to the FA Clearing Code, you can use the sample script below and link it to APTransactionForm.AfterSave and\or CBEnterTransactionForm.AfterSave Script Events.

If you already have scripts linked to these Events, you will need to get your existing script or scripts modified. Your QSP or Accredo Support can assist with this.

## **Create the Script**

To create the Script, copy the code below by selecting it and pressing Ctrl+C

```
Dim Form1 as Object
Form1 = GetTriggerObject
if IsNull(Form1) then Form1 = GetActiveObject
if Form1.ClassName = "APTransactionForm" or Form1.ClassName 
= "CBEnterTransactionForm" then 
   Form1.AddAssets
Else
  Error "Wrong form class for script"
End If
```
Then Open the Script Editor by going to:

View > Script Editor

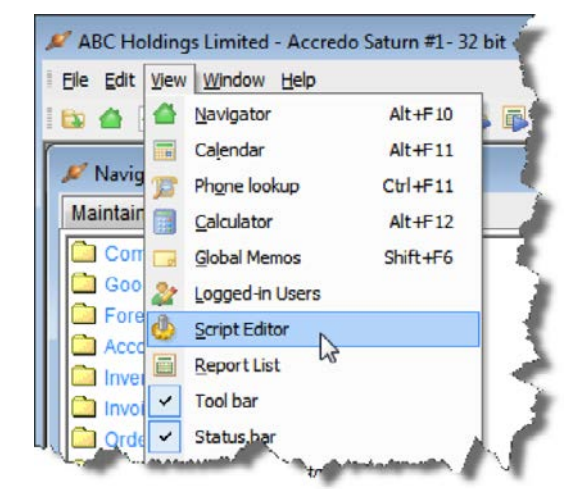

Press Ctrl+V to paste the code in.

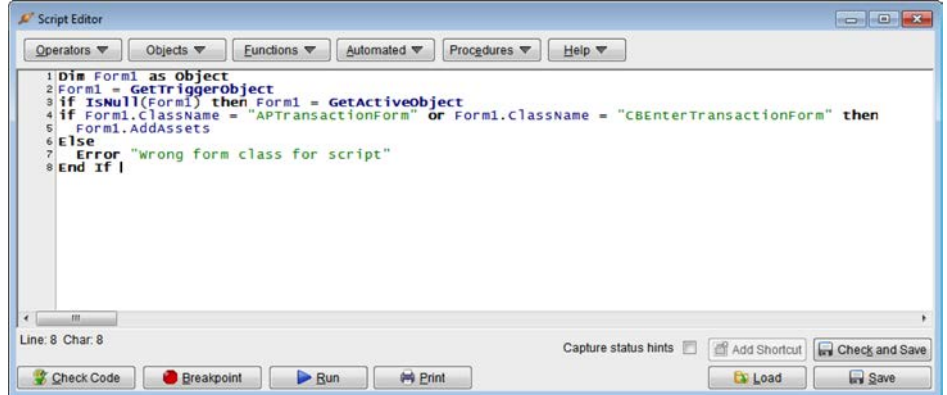

Save the script as FAAssetsAfterSave

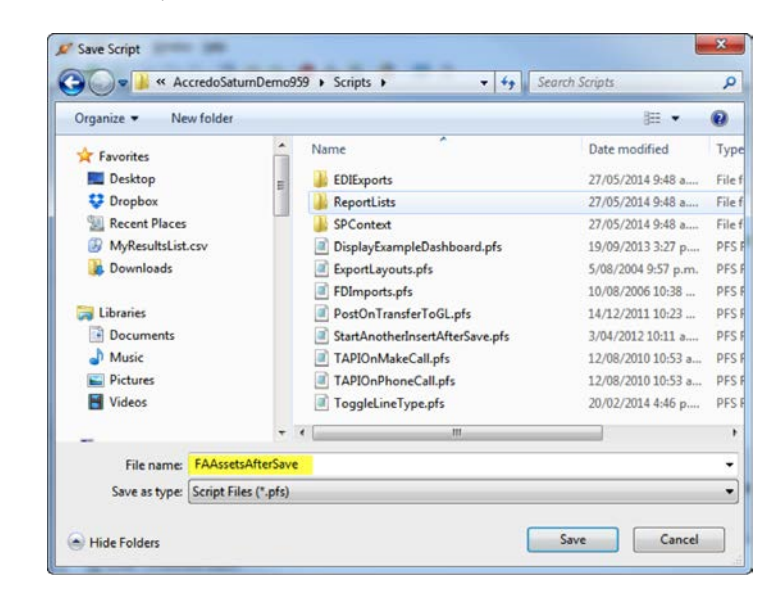

## **Link the Script to APTransactionForm.AfterSave**

## Setup > Company > Scripts > Script Events

Check if you have APTransactionForm.AfterSave listed in the Event column already. If you do, you will need to get the linked script modified if you want this functionality. Your QSP or Accredo Support can assist with this.

If you do not have APTransactionForm.AfterSave in the Event column, follow the steps below to hook up the script.

1. Click Insert or Press F4

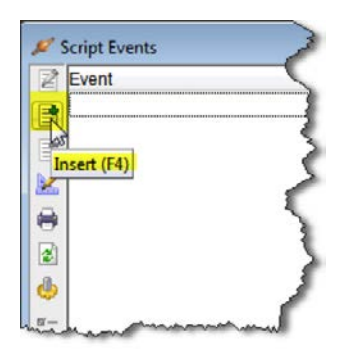

2. In the Event Name field, click the drop down arrow and browse to:

Accounts Payable > APTransactionForm > AfterSave

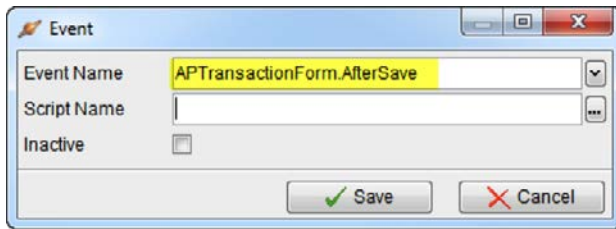

Click the lookup button or press F2 in the Script Name Field and double click the FAAssetsAfterSave.pfs file so that it appears in the Script Name field.

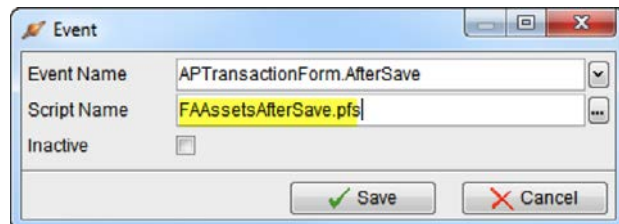

Then press Save.

Now your FA Opening Values Transaction screen will automatically pop up after you save an AP invoice where items have been analysed to the FA Clearing code.

## **Link the Script to CBEnterTransactionForm.AfterSave**

#### Setup > Company > Scripts > Script Events

Check if you have CBEnterTransactionForm.AfterSave listed in the Event column already. If you do, you will need to get the linked script modified if you want this functionality. Your QSP or Accredo Support can assist with this.

If you do not have CBEnterTransactionForm.AfterSave in the Event column, follow the steps below to hook up the script.

1. Click Insert or Press F4

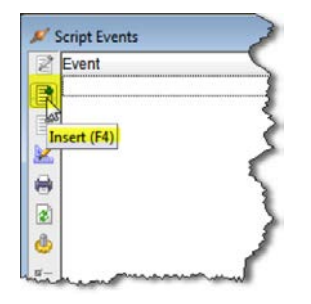

2. In the Event Name field, click the drop down arrow and browse to:

## Cash Book > CBEnterTransactionForm > AfterSave

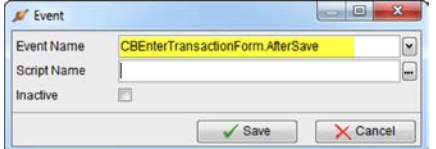

3. Click the lookup button or press F2 in the Script Name Field and double click the FAAssetsAfterSave.pfs file so that it appears in the Script Name field

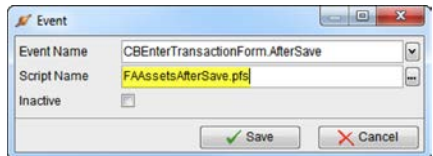

Then press Save.

Now your FA Opening Values Transaction screen will automatically pop up after you save a CB Cheque where items have been analysed to the FA Clearing code.